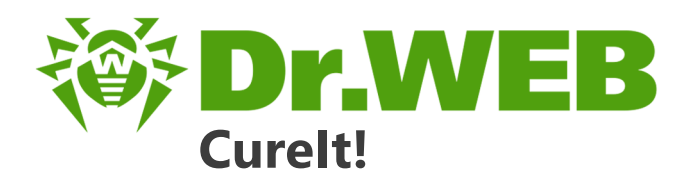

# **User Manual**

Жасағаны

دافع عن إبداعاتك

Defend what you create

### Protégez votre univers

Verteidige, was du erschaffen hast

Захисти створене

保护您创建的一切

Proteggi ciò che crei

Защити созданное

دافع عن إبداعاتك

Жасағаныңды қорға

Verteidige, was du erschaffen hast

**Defend what you create** Protégez votre univers

脅威からの保護を提供します

脅威からの保護を提供します

Proteggi ciò che crei

Захисти створене

دافع عن إبداعاتك

Defend what you create

脅威からの保護を提供します

Жасағаныңды қорға

Proteggi ciò che crei

لافع عن إبداعاتك Protégez votre univers 《果护您创建的一切

Защити созданное

Захисти створене

Verteidige, was du erschaffen hast

#### **© 2018 Doctor Web. All rights reserved**

This document is the property of Doctor Web. No part of this document may be reproduced, published or transmitted in any form or by any means for any purpose other than the purchaser's personal use without proper attribution.

#### **Trademarks**

Dr.Web, SpIDer Mail, SpIDer Guard, CureIt!, CureNet!, AV-Desk, KATANA and the Dr.WEB logo are trademarks and registered trademarks of Doctor Web in Russia and/or other countries. Other trademarks, registered trademarks and company names used in this document are property of their respective owners.

#### **Disclaimer**

In no event shall Doctor Web and its resellers or distributors be liable for errors or omissions, or any loss of profit or any other damage caused or alleged to be caused directly or indirectly by this document, the use of or inability to use information contained in this document.

**Dr.Web CureIt! User Manual 11.01.2018**

Doctor Web Head Office 2-12A, 3rd str. Yamskogo polya Moscow, Russia 125040 Website:<http://www.drweb.com/> Phone: +7 (495) 789-45-87

Refer to the official website for regional and international office information.

## **Doctor Web**

Doctor Web develops and distributes Dr.Web information security solutions which provide efficient protection from malicious software and spam.

Doctor Web customers can be found among home users from all over the world and in government enterprises, small companies and nationwide corporations.

Dr.Web antivirus solutions are well known since 1992 for continuing excellence in malware detection and compliance with international information security standards.

State certificates and awards received by the Dr.Web solutions, as well as the globally widespread use of our products are the best evidence of exceptional trust to the company products.

#### **We thank all our customers for their support and devotion to the Dr.Web products!**

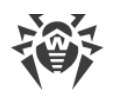

# **Table of Contents**

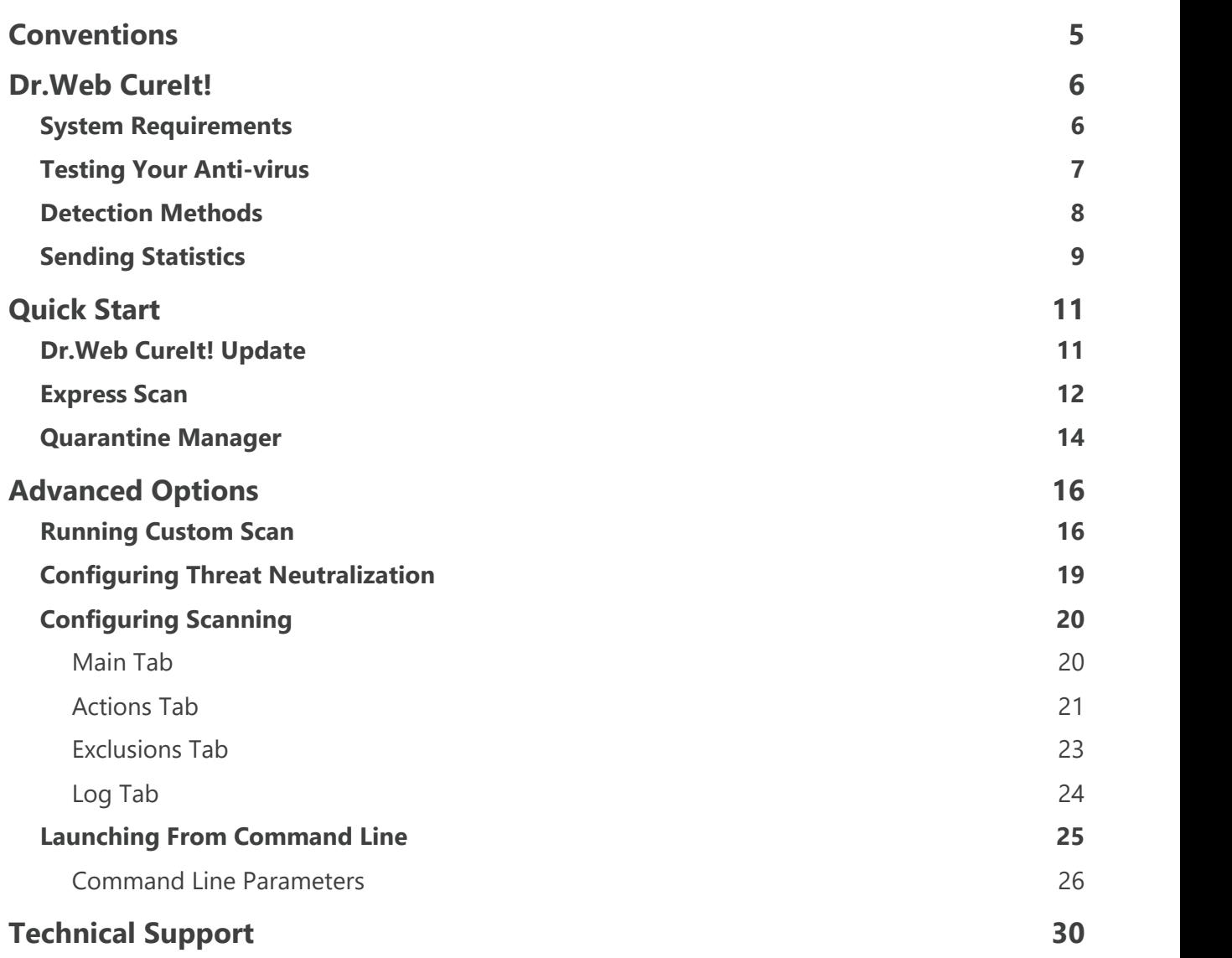

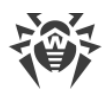

# <span id="page-4-0"></span>**Conventions**

The following conventions are used in this manual:

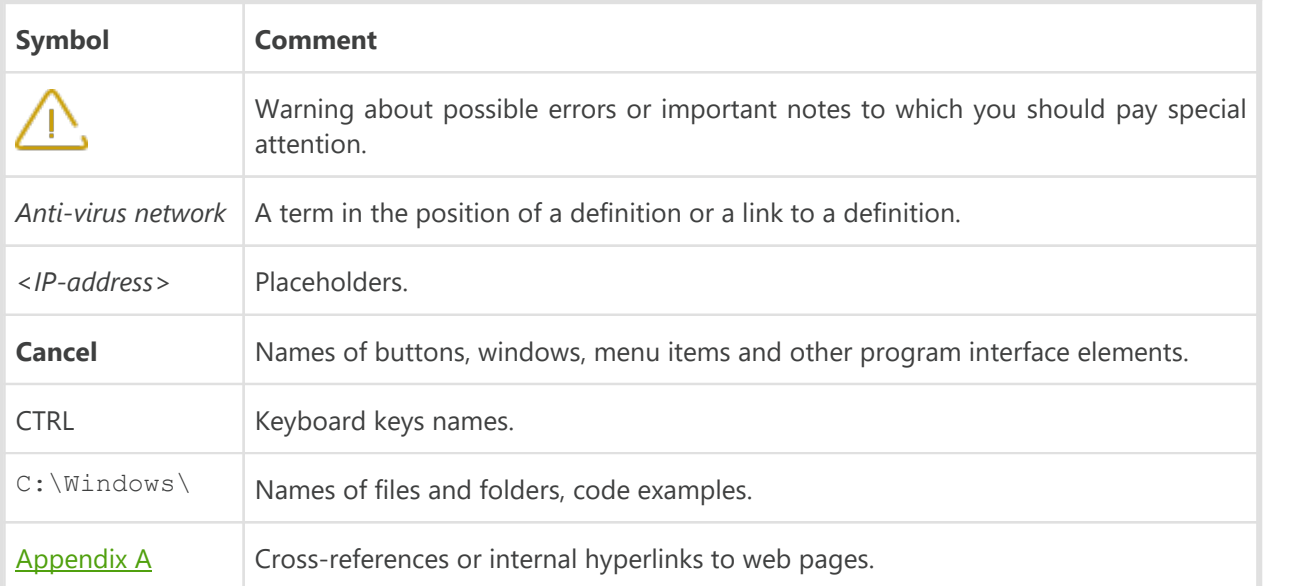

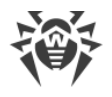

# <span id="page-5-0"></span>**Dr.Web CureIt!**

Dr.Web CureIt! is an anti-virus scanner based on Dr.Web Scanning Engine, the standard virus scanning engine of Dr.Web products. Although Dr.Web CureIt! has limited performance capabilities in comparison with Dr.Web Anti-virus for Windows (no resident monitor, no command line scanner, no updating utility, etc.), it is nevertheless able to effectively scan the system and perform necessary actions for detected threats.

Dr. Web CureIt! detects and neutralizes the following types of malicious programs:

- · Worms
- · Viruses
- · Trojans
- · Rootkits
- · Spyware
- · Dialers
- · Adware
- · Hacktools
- · Jokes
- · Riskware

Dr.Web CureIt! is the ideal solution for situations when installation of an anti-virus is impossible due to virus activity or some other reason, because it does not require installation, operates under Windows® and Windows Server® operating systems for 32 or 64-bit platforms (from Microsoft Windows XP up to Microsoft Windows 10) and is constantly supplemented with the latest Dr.Web virus databases to ensure its effectiveness against all virus threats and other malicious programs. It also automatically detects the language used by your operating system. If your language is not supported, then Dr. Web CureIt! will use English by default.

Dr. Web Curelt! sends *[general information](#page-8-0)* on your computer and its state of information security to Doctor Web. When using Dr.Web CureIt! (Commercial Edition), statistics gathering is optional.

It is recommended to run Dr.Web CureIt! under an account with administrative privileges. Otherwise, all folders and files that are not accessible to unprivileged user including system folder will not be scanned.

### <span id="page-5-1"></span>**System Requirements**

To use Dr.Web CureIt!, your computer should meet the following requirements:

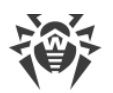

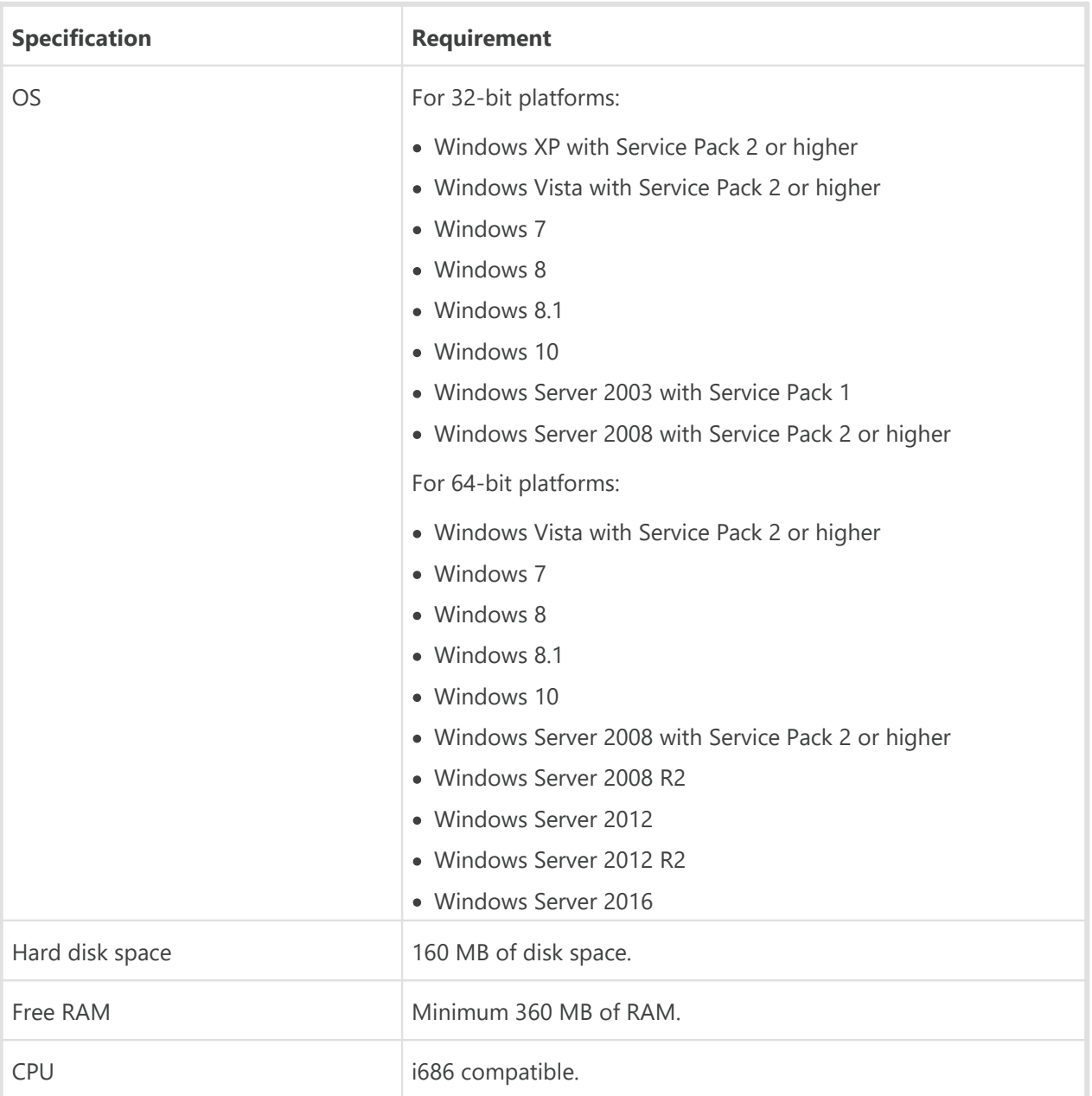

## <span id="page-6-0"></span>**Testing Your Anti-virus**

The EICAR (European Institute for Computer Anti-Virus Research) Test File can help you test the performance of those anti-virus programs that detect viruses using signatures.

For this purpose, most of anti-virus software vendors generally use a standard test.com program. This program was designed specifically so that users could test how a newly-installed anti-virus tool reacts when it detects a virus—without compromising the security of their computers. Although the test.com program is not actually a virus, it is treated by the majority of anti-viruses as if it were a virus. On detection of this "virus", Dr.Web CureIt! reports the following: EICAR Test File (Not a Virus!). Other anti-virus tools alert users in a similar way.

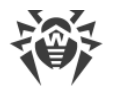

The test.com program is a 68-byte COM-file that prints the following line on the console when executed: EICAR-STANDARD-ANTIVIRUS-TEST-FILE!

The test.com file contains the following character string only:

#### **X5O!P%@AP[4\PZX54(P^)7CC)7}\$EICAR-STANDARD-ANTIVIRUS-TEST-FILE!\$H+H\***

To create your own test file with the "virus", you may create a new plain-text file with this line and save it as test.com.

### <span id="page-7-0"></span>**Detection Methods**

The Doctor Web anti-virus solutions simultaneously use several methods to detect malicious software, and that allows them to perform thorough checks on suspicious files and to control software behavior.

### **Detection Methods**

#### **Signature analysis**

The scans begin with signature analysis which is performed by comparing segments of code in a scanned file to known virus signatures. A *signature* is a finite continuous sequence of bytes which is necessary and sufficient to identify a specific virus. To reduce the size of the signature dictionary, the Dr.Web anti-virus solutions use signature checksums instead of complete signature sequences. Checksums uniquely identify signatures, which preserves correctness of virus detection and neutralization. The Dr.Web virus databases are composed so that some entries can be used to detect not just specific viruses, but whole classes of threats.

#### **Origins Tracing**

On completion of signature analysis, Dr.Web uses the unique Origins Tracing method to detect new and modified viruses which use the known infection mechanisms. Thus, Dr.Web users are protected against such threats as notorious blackmailer Trojan.Encoder.18 (also known as gpcode). In addition to detection of new and modified viruses, the Origins Tracing mechanism allows to considerably reduce the number of false triggering of the heuristics analyzer. Objects detected using the Origins Tracing algorithm are indicated with the .Origin extension added to their names.

#### **Execution emulation**

The technology of program code emulation is used for detection of polymorphic and encrypted viruses, when the search against checksums cannot be applied directly, or is very difficult to perform (due to the impossibility of building secure signatures). The method implies simulating the execution of an analyzed code by an *emulator*—a programming model of the processor and runtime environment. The emulator operates with a protected memory area (*emulation buffer*), in

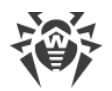

which execution of the analyzed program is modelled instruction by instruction. However, none of these instructions is actually executed by the CPU. When the emulator receives a file infected with a polymorphic virus, the result of the emulation is a decrypted virus body, which is then easily determined by searching against signature checksums.

#### **Heuristic analysis**

The detection method used by the heuristics analyzer is based on certain knowledge (*heuristics*) about certain features (attributes) than might be typical for the virus code itself, and vice versa, that are extremely rare in viruses. Each attribute has a weight coefficient which determines the level of its severity and reliability. The weight coefficient can be positive if the corresponding attribute is indicative of a malicious code or negative if the attribute is uncharacteristic of a computer threat. Depending on the sum weight of a file, the heuristics analyzer calculates the probability of unknown virus infection. If the threshold is exceeded, the heuristic analyzer generates the conclusion that the analyzed object is probably infected with an unknown virus.

The heuristics analyzer also uses the FLY-CODE technology, which is a versatile algorithm for extracting files. The technology allows making heuristic assumptions about the presence of malicious objects in files compressed not only by the packagers Dr.Web is aware of, but by also new, previously unexplored programs. While checking packed objects, Dr.Web anti-virus solutions also use structural entropy analysis. The technology detects threats by the characteristic way in which pieces of code are arranged inside a file; thus, one database entry allows identification of a substantial portion of threats packed with the same polymorphous packager.

Like any system designed to check hypotheses under uncertainty, the heuristics analyzer may commit type I or type II errors (omit viruses or raise false alarms). Thus, objects detected by the heuristics analyzer are treated as "suspicious".

While performing any of the above-mentioned checks, the Dr.Web anti-virus solutions use the most recent information about known malicious software. As soon as experts of Doctor Web Virus Laboratory discover new threats, the update for virus signatures, behavior characteristics and attributes is issued. In some cases updates can be issued several times per hour.

### <span id="page-8-0"></span>**Sending Statistics**

In order to provide analysis of information security threats and an overall viral situation around the globe as well as to ensure continuous development and improvement of Dr.Web products, Dr.Web CureIt! offers to send anonymous statistics while it scans and cures your system. This data contain only the following general information:

- · CPU details including processor name, technical description, current and maximum speed, number of processor cores, and number of logical processors.
- · RAM details including amount of physical and virtual memory both total and available at the time of scanning.
- · Operating system parameters including its name, version, build number, installed service packs, operation mode, type of account (user or administrative), and locale settings.

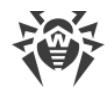

- · Information on installed anti-virus, anti-spy, and firewall software.
- · Information on each detected threat including its name and type, the name and type of infected object, the action applied to it, and the hash of the infected file when necessary.
- · Scan summary including scanning time, number of scanned files and objects, number of suspicious objects, and number of detected threats per type.
- · Summary on applied actions including the number of unmodified objects as well as the number of cured, deleted, moved, renamed, and ignored objects.

The privacy statement from Doctor Web is available on the on the official website at [http://com](http://company.drweb.com/policy/)[pany.drweb.com/policy/](http://company.drweb.com/policy/).

If you want to participate in this improvement program, select the appropriate option when running Dr.Web CureIt!.

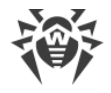

# <span id="page-10-0"></span>**Quick Start**

Dr.Web CureIt! allows you to run anti-virus scans of boot sectors, random access memory (RAM) and both separate files and objects enclosed within complex objects(archives, e-mail attachments, installation packages). Dr.Web CureIt! uses all **[detection methods](#page-7-0)** to find viruses and other malicious software.

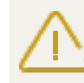

Dr.Web CureIt! does not check archived files by default. You can enable scanning of archived files in Dr.Web CureIt! [settings.](#page-22-0)

Dr.Web Curelt! just informs you when a malicious object is found. Information on all infected or suspicious objects is displayed in a table where you can manually select a necessary action. You can either apply default actions to all the detected threats or you can manually select a necessary action for individual objects.

The default settings are optimal for most cases. However, if necessary, you can choose which actions are suggested upon threat detection by using the Dr.Web CureIt! [settings](#page-20-0) window. Please note that you can set a custom action for each detected threat after a scan is completed, but a common reaction for a particular threat type should be configured before you start a scan.

#### **To change the interface language**

Click the **Language**  $\bigoplus$  icon on the toolbar, and then select the necessary option.

### <span id="page-10-1"></span>**Dr.Web CureIt! Update**

Dr.Web CureIt! does not include an updating module, therefore it remains fully efficient only until the next database update (which occurs approximately every hour). After that, to ensure the ultimate anti-virus operation efficiency, the latest version of Dr.Web CureIt! should be downloaded again. The latest Dr.Web CureIt! version is always available for download from your personal page on the official Doctor Web website. Once you download the program, it acts as a very effective scanner with the latest databases and the most advanced virus detection engine.

#### **To download the latest Dr.Web CureIt!**

- 1. Run Dr.Web CureIt!.
- 2. When an update is necessary, the first window **License and updates** displays a notification. To update Dr.Web CureIt!, click **update the program** in the notification area.

This opens your personal page on the official Doctor Web website with the default Internet browser, where you can download the latest version of the Dr.Web CureIt! provided that your license has not expired, or renew your license.

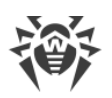

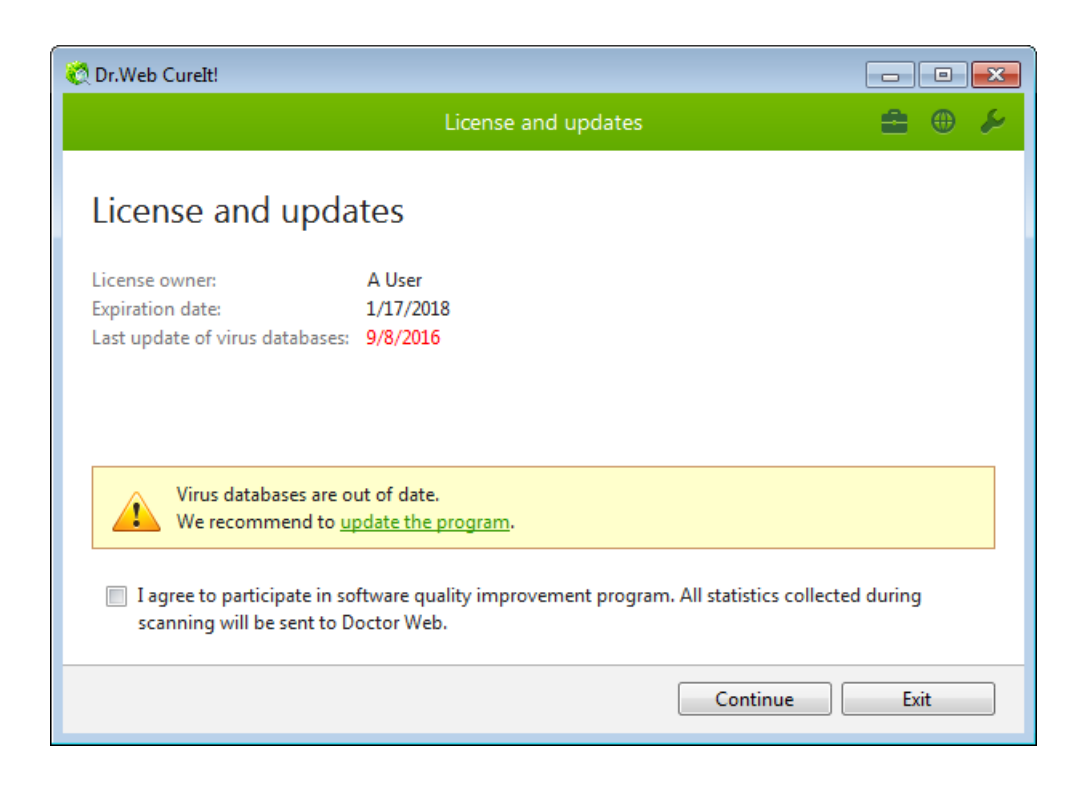

### <span id="page-11-0"></span>**Express Scan**

Dr.Web CureIt! provides a pre-installed template for anti-virus scanning of the most vulnerable objects of your operating system.

In this mode the following objects are scanned:

- random access memory;
- · boot sectors of all disks;
- · root folder on boot disks;
- root folder on the disk on which Windows is installed:
- · Windows system folder;
- · My documents folder;
- · system temporary files;
- · user temporary files;
- · rootkits presence.

If a more flexible configuration of an anti-virus scanning is required, you can perform a [cus](#page-15-1)[tom scan.](#page-15-1)

#### **To run express scans**

- 1. Run Dr.Web CureIt!.
- 2. In the **License and updates** window, read the conditions of [statistics gathering](#page-8-0). If you want to participate in this improvement program, then select the appropriate checkbox. Click **Continue**.

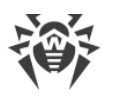

3. In the **Scan mode** window, click **Start scanning**.

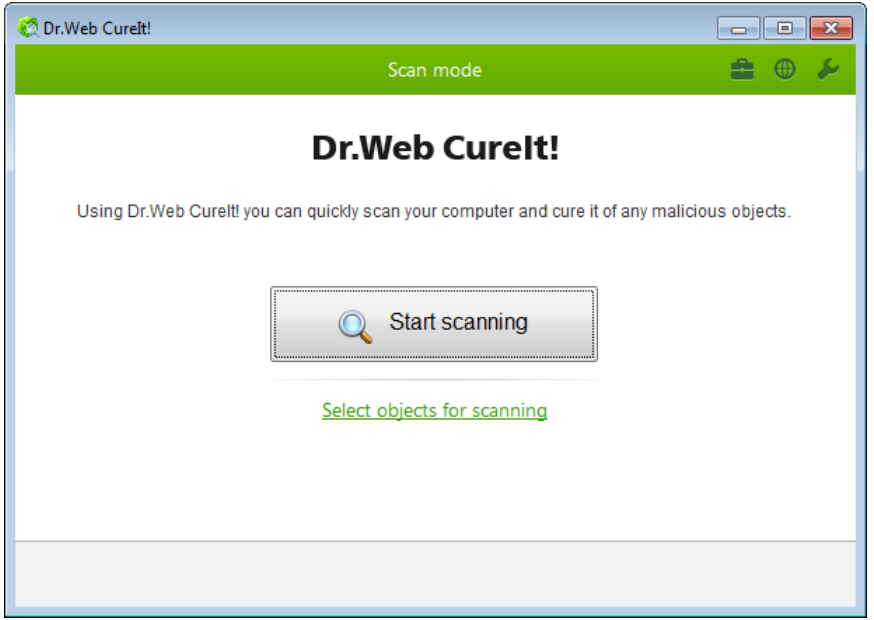

4. During scanning, Dr.Web CureIt! displays general information on its progress and lists detected threats.

To manage the scanning process, use the following options:

- · To suspend scanning, click **Pause**.
- · To continue with the scanning, click **Resume**.
- · To terminate scanning, click **Stop**.

The **Pause** button is not available while processes and RAM are being scanned.

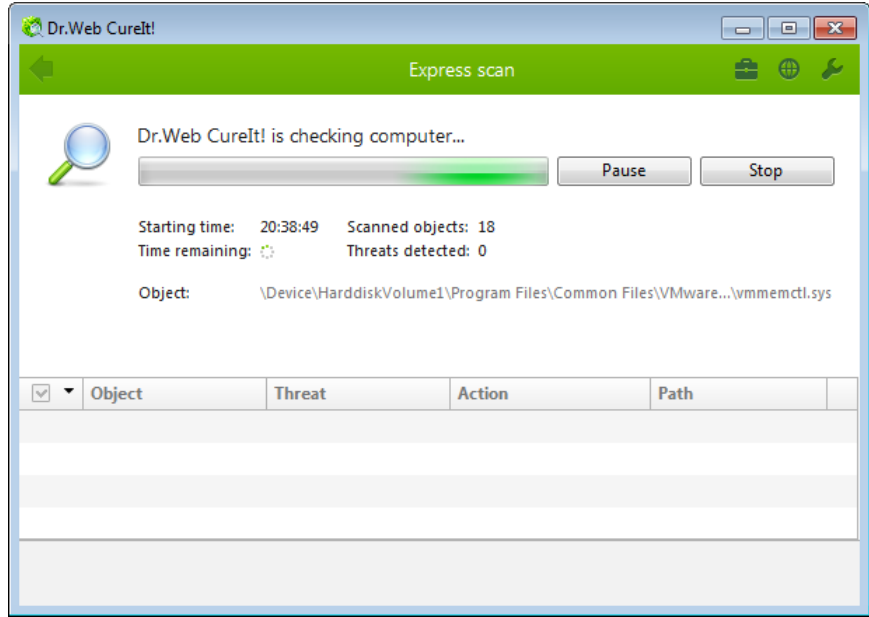

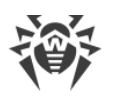

5. Once scanning is complete, Dr.Web CureIt! displays detailed information on detected threats. Review scan results. If necessary, you can also review the [scanning log](#page-23-0) by clicking **Open report**.

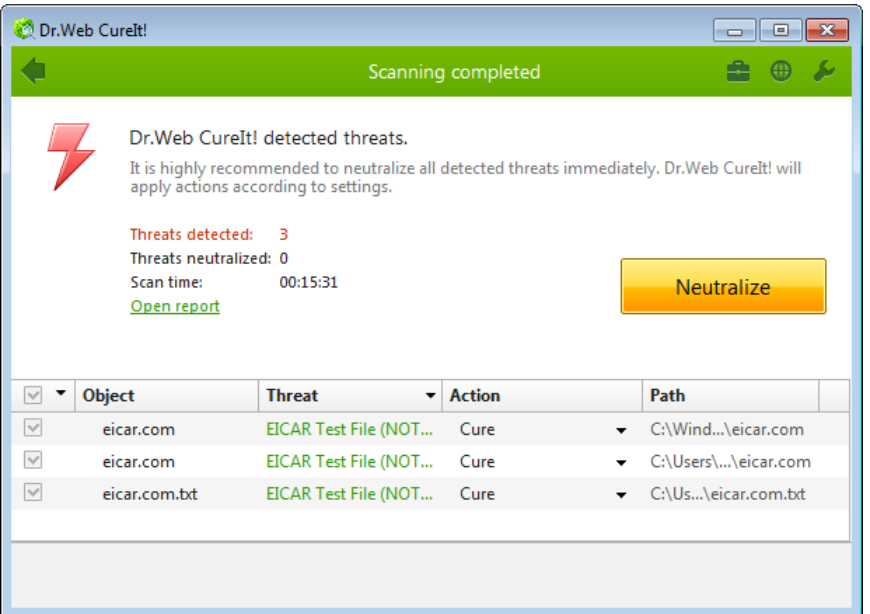

6. If scanning reveals viruses or other threats, you need to secure your system by neutralizing them. To apply predefined actions to all detected threats at once, click **Neutralize**. If necessary, you can [select](#page-18-0) custom actions for particular threats.

### <span id="page-13-0"></span>**Quarantine Manager**

The Quarantine component of Dr.Web CureIt! serves for isolation of files that are suspected to be malicious. Quarantine also stores backup copies of files processed by Dr.Web CureIt!.

Quarantine is stored in folder %USERPROFILE%\Doctor Web\DrWeb CureIt Quarantine. Infected objects are moved to the corresponding subfolder, and then, unless the quarantine folder is located on a removable drive, these quarantined objects are encrypted.

To open Quarantine Manager, in the Dr.Web CureIt! window, click **Preferences** in the toolbar, and then select **Quarantine Manager**.

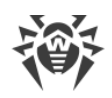

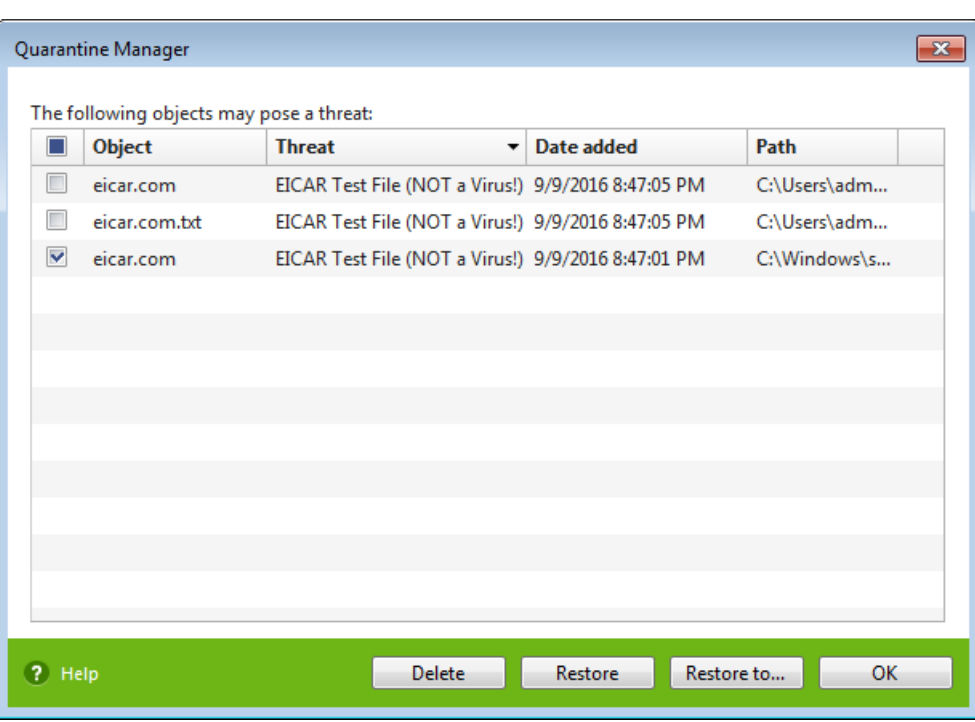

The central table lists the following information on quarantined objects that are available to you:

- · **Object**—name of the quarantined object
- **Threat**—malware class of the object, which is assigned by Dr.Web CureIt! when the object is quarantined
- · **Date added**—the date and time when the object was moved to quarantine.
- · **Path**—full path to the object before it was quarantined

Files in the Quarantine window are displayed for those users only, who have access to them. To view hidden objects, run Dr.Web CureIt! under an administrative account.

The Quarantine window provides following buttons:

- · **Restore**—Removes the selected objects from the quarantine and restores them to their original location (the folder where the object has resided before it was moved to the quarantine).
- · **Restore to**—Removes the selected objects from the quarantine and restores them to selected location.

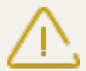

Use this option only when you are sure that the selected objects are not harmful.

· **Delete**—Deletes the selected objects from the quarantine and from the system.

Select checkbox for the object names and then choose a required action to apply the changes simultaneously to multiple files.

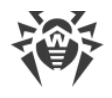

# <span id="page-15-0"></span>**Advanced Options**

For most cases, express scanning is enough to cure your computer from infections and malicious programs. In rare cases when subtle tuning is necessary, use the following options:

- Perform [custom scans,](#page-15-1) which allows you to select particular operating system objects or files and folders to scan.
- · [Select custom actions](#page-18-0) to apply to detected threats.
- · [Configure](#page-19-0) general settings of anti-virus scanning.
- Run Dr. Web Curelt! with [command line parameters.](#page-24-0)

### <span id="page-15-1"></span>**Running Custom Scan**

Apart from the pre-installed scanning template that helps running an express scan of the most vulnerable objects of the operating system, Dr.Web CureIt! also provides you with custom scan mode that allows you to configure scanning in accordance with your particular needs.

This mode allows you to select objects for scanning: any folders and files, and such objects as random access memory, boot sectors, etc. Click **Start Scanning** to scan selected objects. In case you perform a full or express scan, you do not need to select any objects.

You can select a scan type in the **Scan mode** window with every new launch of Dr.Web CureIt!.

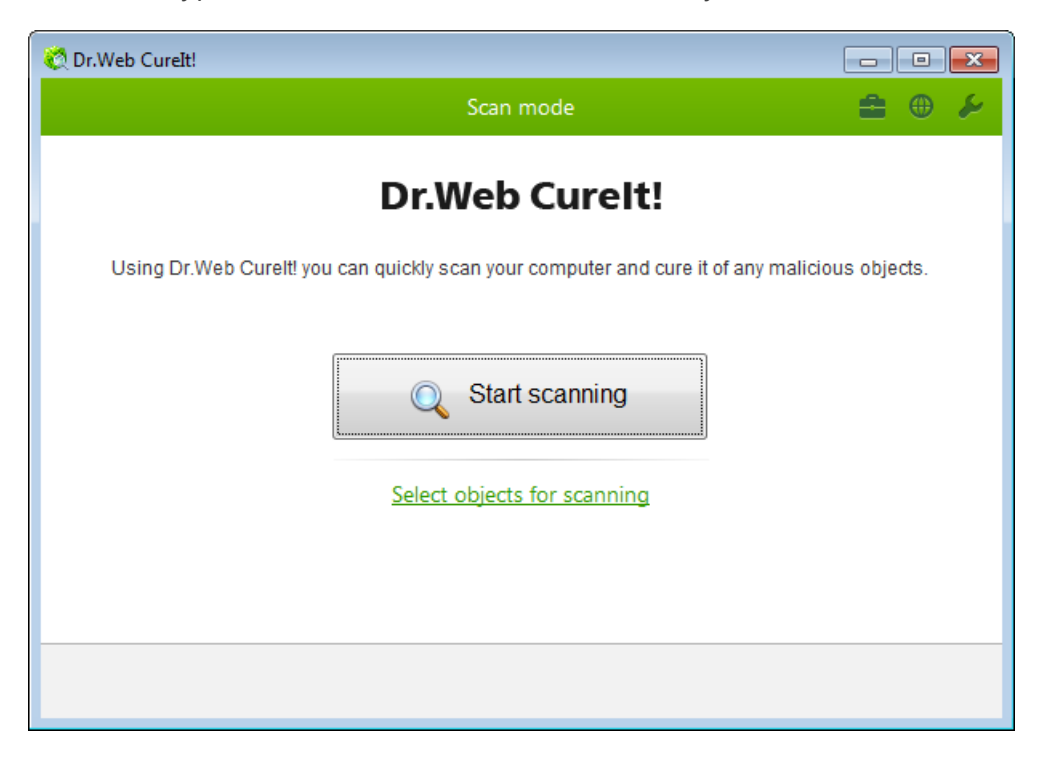

#### **Running custom scan**

1. Run Dr.Web CureIt!.

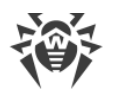

- 2. In the **License and updates** window, read the conditions of [statistics gathering](#page-8-0). If you want to participate in this improvement program, select the appropriate checkbox. Click **Continue**.
- 3. In the scan type selection window, click **Select objects for scanning**.
- 4. The table in the center of this window lists objects for scanning. You can add files and folders to check for viruses. For this, click the link at the bottom of the table, and then select objects for scanning in the **Browse** window.

To select all the objects in the table, select the **Scanning objects** checkbox in the table heading.

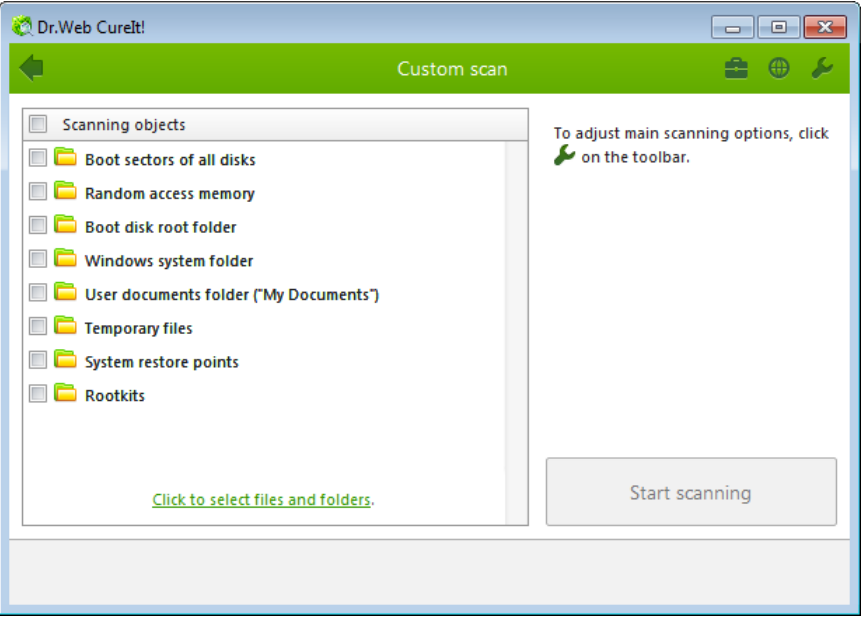

- 5. If necessary, [configure](#page-19-0) Dr.Web CureIt! settings before starting the scan. To do this, click **Preferences** on the toolbar.
- 6. Click **Start scanning**.
- 7. During scanning, Dr.Web Curelt! displays general information on its progress and lists detected threats.

To manage the scanning process, use the following options:

- · To suspend scanning, click **Pause**.
- · To continue with the scanning, click **Resume**.
- · To terminate scanning, click **Stop**.

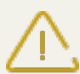

The **Pause** button is not available while processes and RAM are being scanned.

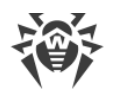

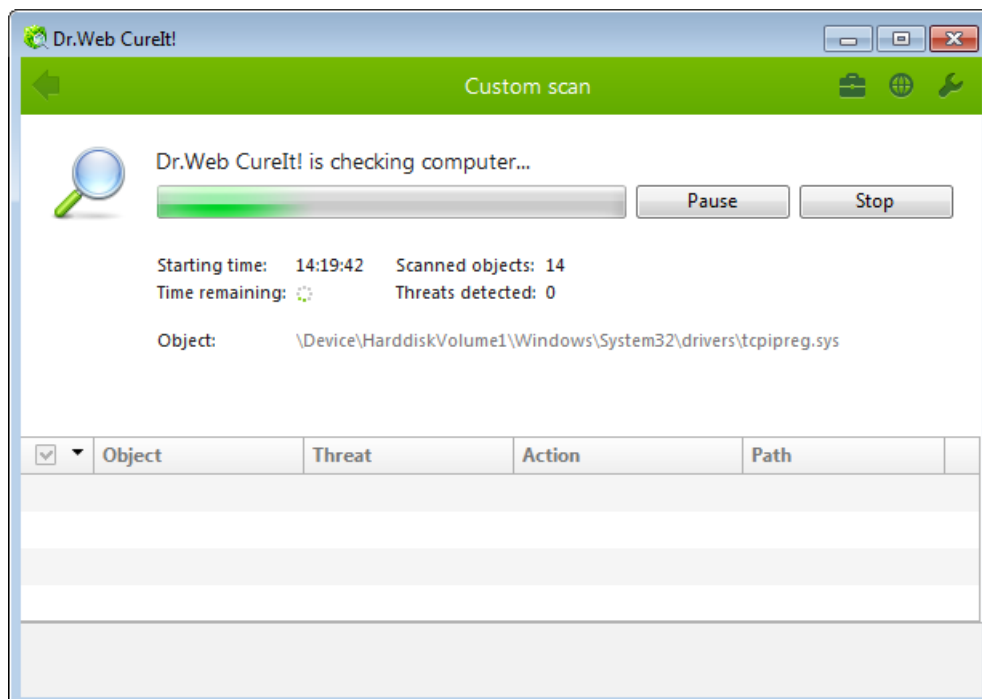

8. Once scanning is complete, Dr.Web CureIt! displays detailed information on detected threats. Review scan results. If necessary, you can also review the [scanning log](#page-23-0) by clicking **Open report**.

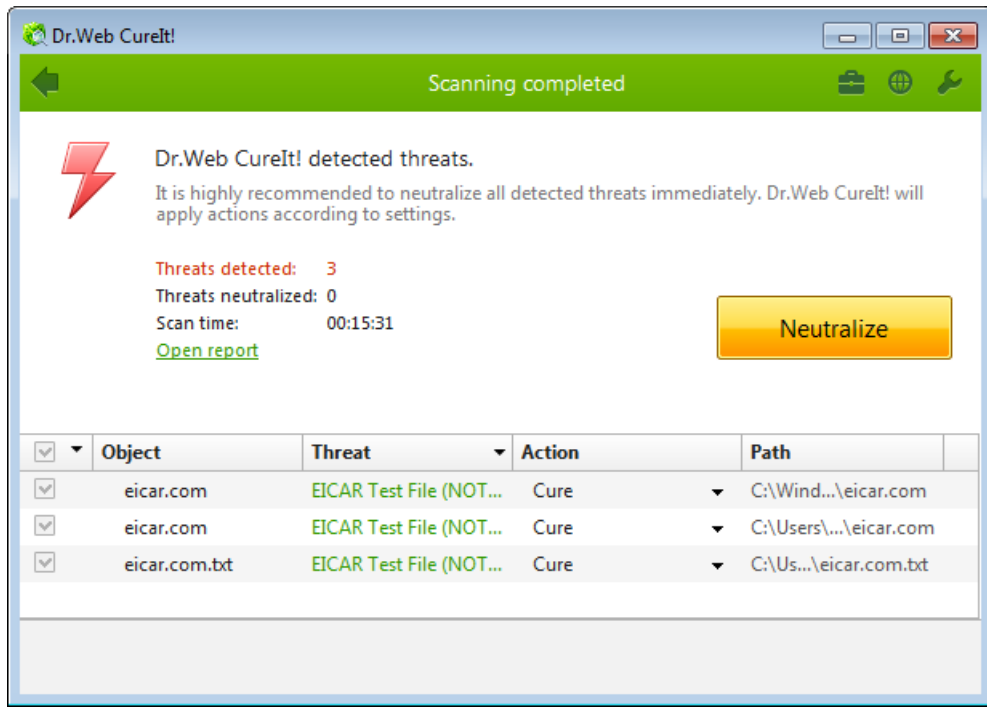

9. If scanning reveals viruses or other threats, you need to secure your system by neutralizing them. To apply predefined actions to all detected threats at once, click **Neutralize**. If necessary, you can **[select](#page-18-0)** custom actions for particular threats.

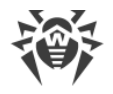

## <span id="page-18-0"></span>**Configuring Threat Neutralization**

By default, if known viruses or computer threats of other types are detected during scanning, Dr.Web CureIt! just informs you about them. You can neutralize all detected threats at once by clicking **Neutralize**. In this case Dr.Web CureIt! applies the most effective actions set by default in accordance with its configuration and threat type.

By clicking **Neutralize** you apply actions to the objects selected in the table (as indicated by **check marks). Dr.Web CureIt! selects all objects by default once scanning completes. When** necessary, you can customize selection by using checkboxes next to object names or threat categories from the drop-down menu in the table header.

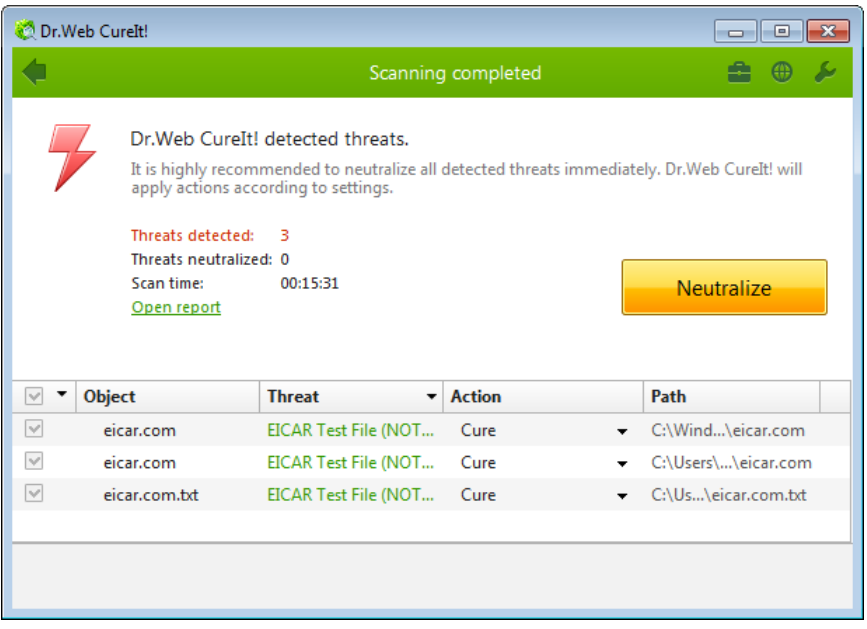

When necessary, you can apply actions separately or change default action for particular threats. Threats to your security can be neutralized either by restoring the original state of each infected object (*curing*), or, when curing is impossible, by removing the infected object completely from your operating system (*deleting*).

#### **To selet an action**

- 1. Where necessary, select a custom action from the drop-down list in the **Action** field. By default, Dr.Web CureIt! selects a recommended action for the type of detected threat.
- 2. Click **Neutralize**. Dr. Web Curelt! applies the chosen actions to all selected threats.

Suspicious objects are moved to the quarantine folder and should be sent for analysis to the Doctor Web Virus Laboratory.

There are some limitations:

- · For suspicious objects curing is impossible.
- · For objects which are not files (e.g. boot sectors) moving and deletion are impossible.

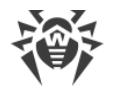

· For files inside archives, installation packages or attachments, any actions are impossible. You can apply a needed action to a whole object only.

The detailed report on Dr.Web CureIt! activity is saved in the CureIt. log file that is located in folder %USERPROFILE%\Doctor Web.

## <span id="page-19-0"></span>**Configuring Scanning**

The default settings are optimal for most uses. Do not change them unnecessarily.

#### **To configure Dr.Web CureIt!**

- 1. If Dr.Web CureIt! is not running, start the program. This opens the Dr.Web CureIt! window.
- 2. Click the **Preferences** icon on the toolbar, and then select **Settings**. This opens a window that contains the following tabs:
	- The [Main](#page-19-1) tab, where you can configure general parameters of Dr. Web Curelt! operation.
	- The [Actions](#page-20-0) tab, where you can configure the reaction of Dr. Web Curelt! to the detection of infected or suspicious files and archives or other malicious objects.
	- The **Exclusions** tab, where you can specify files and folders to be excluded from scanning.
	- The [Log](#page-23-0) tab, where you can set logging options for Dr. Web Curelt!.
- 3. To get information on options in the tab, click **Help** .
- 4. After editing, click **OK** to save the changes or **Cancel** to cancel them.

Changes in the settings of Dr.Web CureIt! are retained only in the current program session. New session resets program settings to default values.

### <span id="page-19-1"></span>**Main Tab**

On this tab you can set general parameters of Dr. Web CureIt! operation.

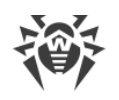

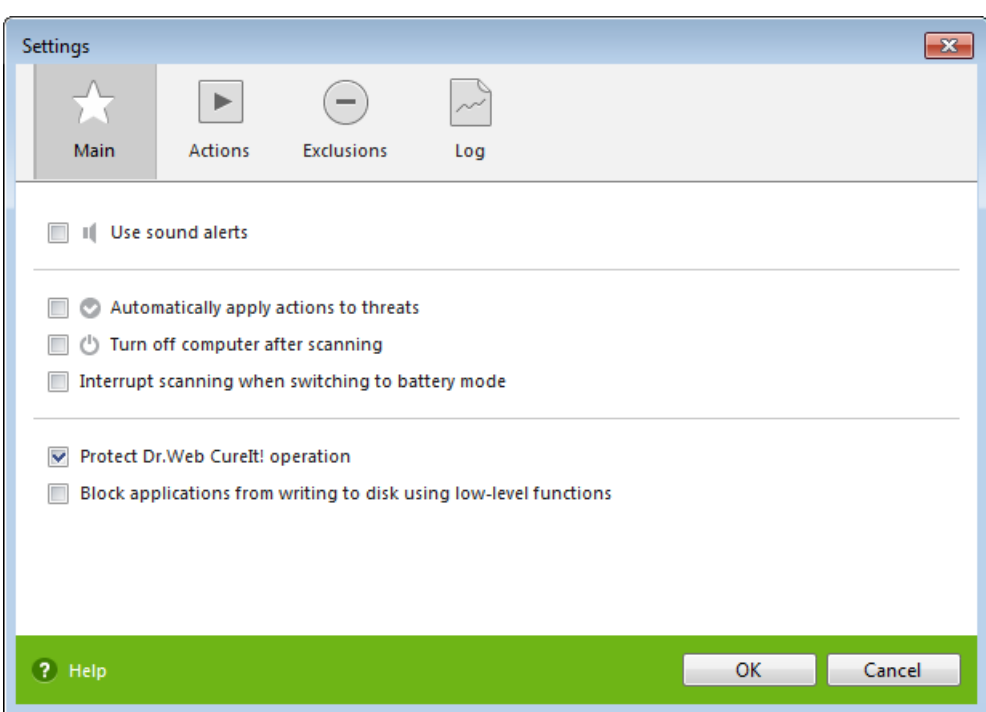

You can enable sound notifications on particular events, set Dr.Web CureIt! to apply recommended actions to detected threats automatically, and configure Dr.Web CureIt! interaction with the operating system.

On this page, you can also specify self-protection parameters and disable miscellaneous operations that may compromise security of your computer.

It is recommended to run Dr. Web CureIt! under an account with administrative privileges. Otherwise, all folders and files that are not accessible to unprivileged user including system folder are not scanned. To use Dr.Web CureIt! (Free Edition), you must run the program under an account with administrative privileges.

### <span id="page-20-0"></span>**Actions Tab**

Once scanning is complete, Dr.Web CureIt! just informs you on detection of a malicious object and prompts to neutralize threats by applying suitable actions. These actions are suggested in accordance with the settings on this tab.

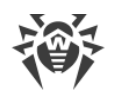

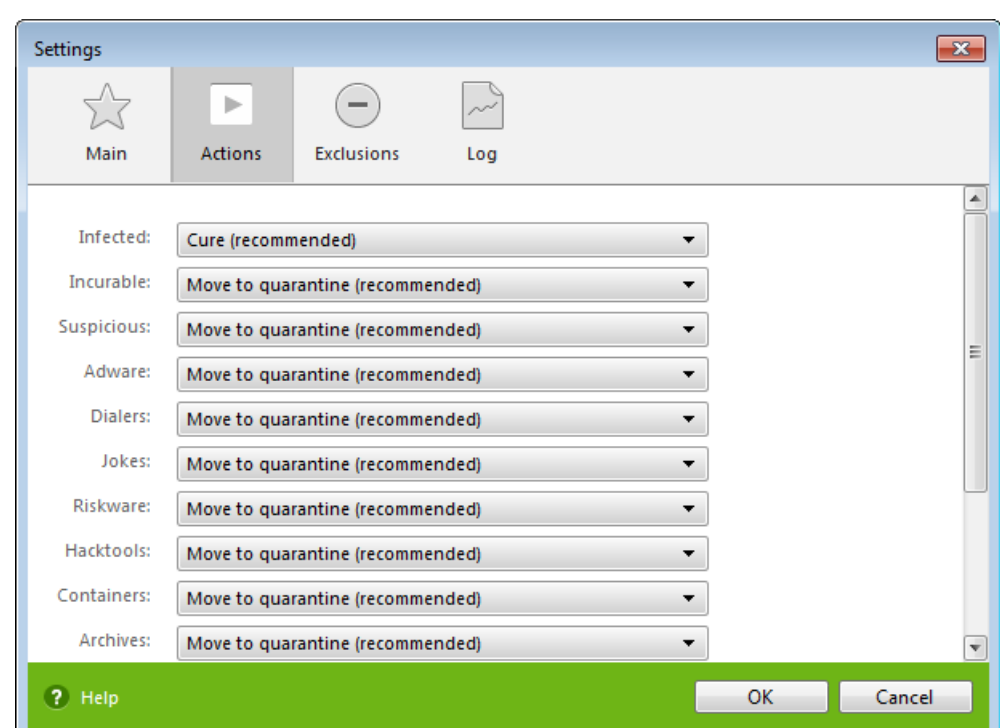

The best action for curable threats (e.g. files infected with known viruses) is curing, since it allows to restore the infected file completely. It is recommended to move other types of threats to quarantine for further analysis in order to prevent loss of potentially valuable data. You can select one of the following actions:

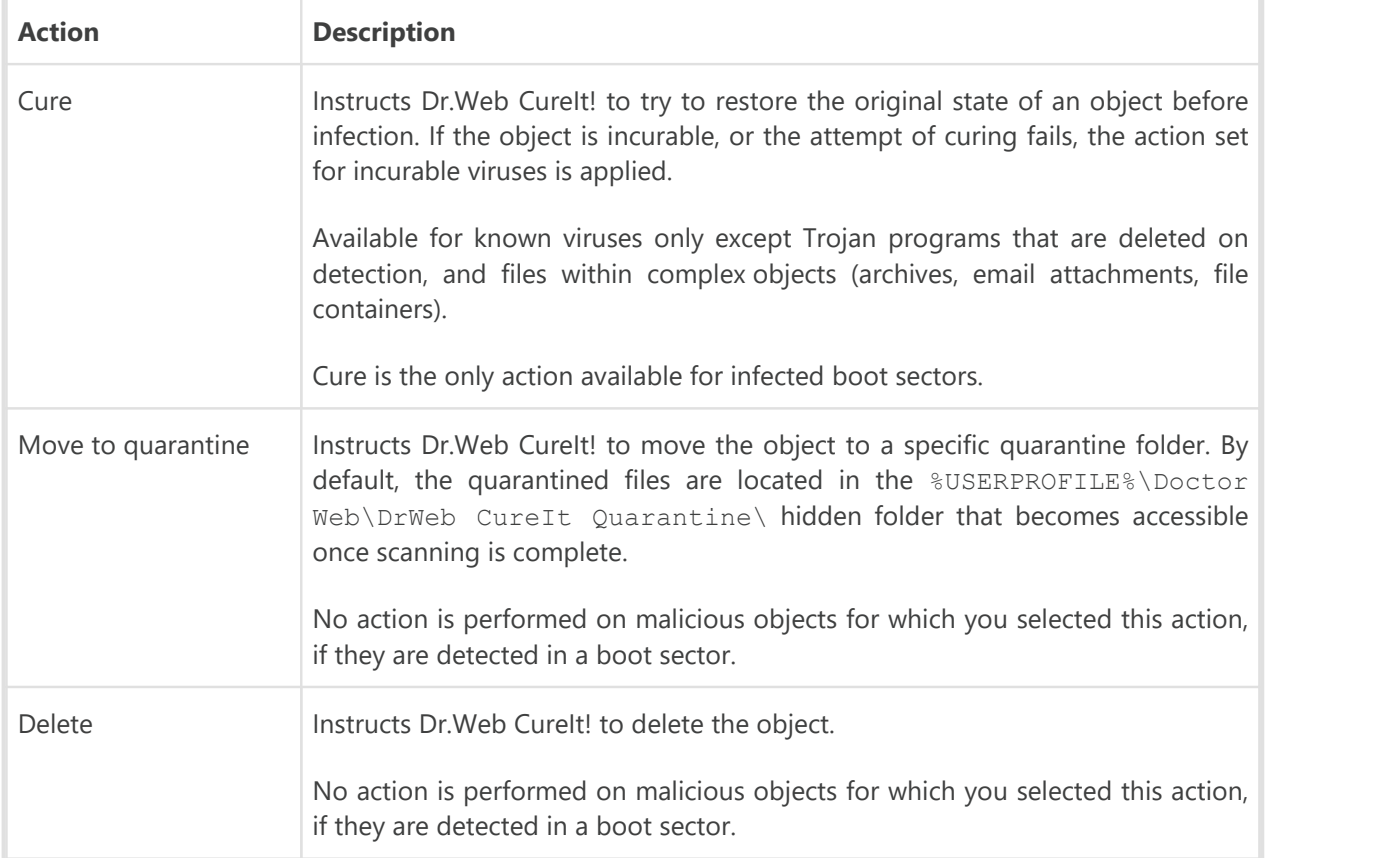

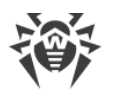

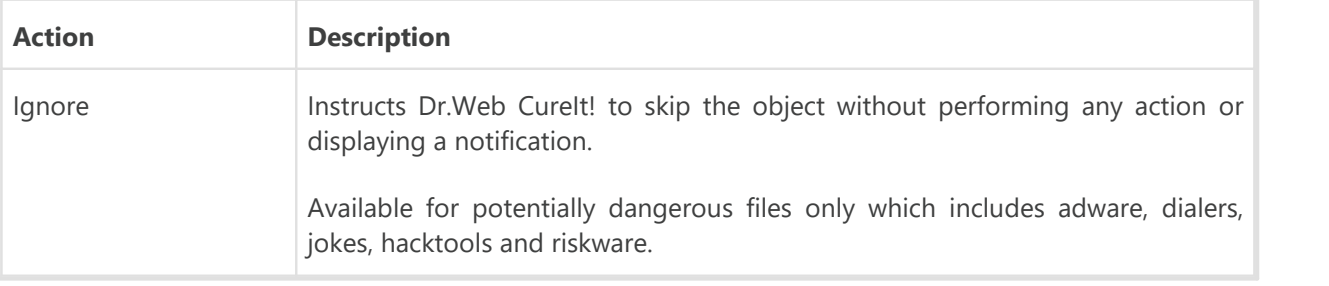

Threats detected within complex objects (archives, email attachments, file containers) cannot be processed individually. By default, all such objects are moved to quarantine.

To cure some infected files, it is necessary to reboot Windows. You can choose one of the following:

- · **Prompt restart**.
- · **Restart computer automatically**. It can lead to loss of unsaved data.

### <span id="page-22-0"></span>**Exclusions Tab**

On this tab, you can specify files and folders that should be excluded from scanning and determine whether to scan contents of archives, email files, and installation packages.

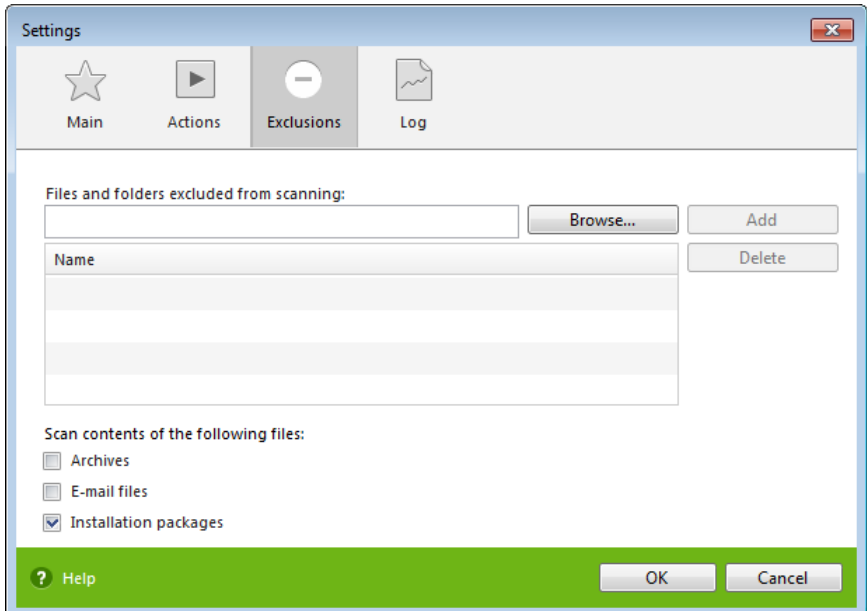

### **Excluded Files List**

Here you can list all files (file masks) that are excluded from scanning (i.e. the action is applied to all files with the same name). This option is appropriate for temporary files, swap files, etc.

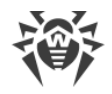

#### **To configure excluded files list**

Do one of the following:

· Add name or mask of the file that should be excluded from scanning. If file already exists, click **Browse** and select the file, then click **Add**. You can also use masks. Details

A mask denotes the common part of object names, at that:

- ъ the '\*' character replaces any, possibly empty, sequence of characters;
- ъ the '?' character replaces any one character;
- ъ other mask characters do not replace anything and mean that the name must contain this particular character in this place.

Examples:

- ъ **Report\*.doc** defines all Microsoft Word documents the names of which start with the word "Report" (ReportFebruary.doc, Report121209.doc etc).
- ъ **\*.exe** defines all executable files. i.e. that have the EXE extension (setup.exe, iTunes.exe etc).
- ъ **photo????09.jpg** defines all JPG images the names of which start with the word "photo", end with "09" and contain exact number of 4 other characters in the middle (photo121209.jpg, photoJude09.jpg, photo----09.jpg etc).
- · Click **Add**, and the file or its mask will be added to the list below.
- · To remove a file from the list, select it and click **Delete.** The file will be checked on the next scan.

### <span id="page-23-0"></span>**Log Tab**

In the Log page you can set up the parameters of the log file.

The Dr.Web CureIt! log is stored in the CureIt.  $log$ , file that is located in folder  $\textdegree$ USERPROFILE %\Doctor Web. It is recommended to analyze the log file from time to time.

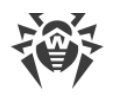

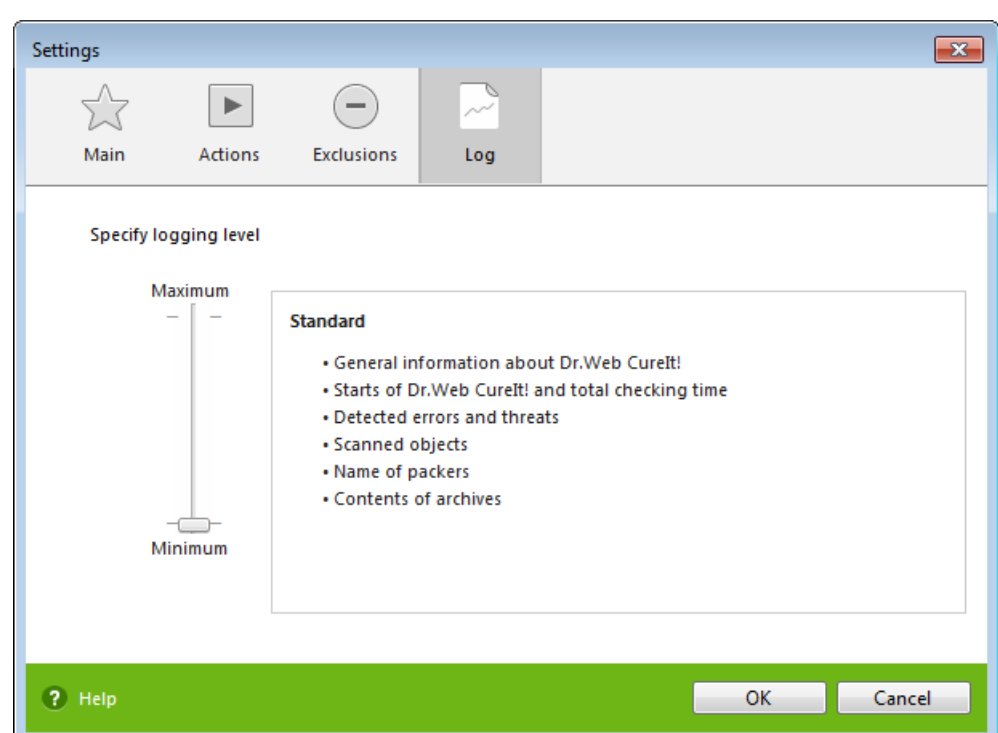

You can set one of the following modes for the log file:

- **Standard—**logs only the most important events (time Dr. Web Curelt! starts and stops, detected threats);
- · **Debugging—**logs maximum data about Dr.Web CureIt! activity. This may result in considerable growth of the log file. It is recommended to use this mode only when errors occur or by request of Doctor Web Technical Support.

### <span id="page-24-0"></span>**Launching From Command Line**

You can run Dr. Web CureIt! in the command line mode which allows you to specify settings of the current scanning session and the list of objects for scanning as additional parameters.The launching command syntax is as follows: You can run Dr.Web CureIt! in the command line mode which allows you to the current scanning session and the list of objects for scanning as addition launching command syntax is as follows:<br>[*<path\_to\_program>*][*CureIt!-f* 

The list of objects to be scanned can be left empty or contain several paths separated by whitespaces. If no path to the objects is specified, Dr. Web CureIt! searches for the objects in the Dr.Web CureIt! folder.

The most commonly used examples of specifying the objects for scanning are given below:

- · **/LITE** perform a basic scan of random access memory and boot sectors of all disks. This mode also is able to detect rootkits.
- · **/FAST** perform an [express scan](#page-11-0) of the system.
- · **/FULL** perform a full scan of all hard drives and removable media (including boot sectors).

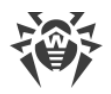

Switches are command line parameters that specify program settings. If no switches are defined, scanning is performed with the settings specified earlier (or with the default settings if you have not changed them). Each switch begins with a forward slash (**/**) character and is separated with a whitespace from other switches. If a parameter contains a whitespace, you have to put quotation marks around this parameter. For example:

- · 636frs47.exe /tm-
- · 45hlke49.exe /tm- d:\test\
- · 10sfr56g.exe /OK- "d:\Program Files\"

The most commonly used examples of specifying the objects for scanning are given below:

- $\bullet$  \*—scan all files on all disks
- · C:—scan all files on disk C
- · D:\Games—scan all files in the specified folder
- $C: \qquad \gamma \rightarrow \text{C}$  c:  $\qquad$  ames  $\qquad$  +  $\rightarrow$  Scan all files and subfolders in the specified folder

### <span id="page-25-0"></span>**Command Line Parameters**

**/AA—**apply actions to detected threats automatically.

**/AR**—check archive files. Option is disabled by default.

Dr.Web CureIt! does not scan contents of archives by default.

To check files in archives when running a scan from GUI, select the **Archives** checkbox on the [Exclusions](#page-22-0) tab of the Dr.Web CureIt! settings.

**/AC**—check installation packages. Option is disabled by default.

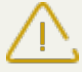

Dr.Web CureIt! does not scan installation packages by default. To enable the feature, you have to specify the **/AC** command line parameter explicitly.

To check files in installation packages when running a scan from GUI, select the **Installation packages** checkbox on the [Exclusions](#page-22-0) tab of the Dr. Web CureIt! settings.

**/AFS**—use forward slash to specify paths to contents within an archive. Option is disabled by default.

**/ARC:***<ratio>*—maximum archive object compression. If the compression rate of the archive exceed the limit, scanner neither unpacks, nor scans the archive (*unlimited* by default).

**/ARL:***<level>*—maximum archive level (*unlimited* by default).

**/ARS:***<size>*—maximum archive size. If the size of an archive exceeds the limit, Dr.Web CureIt! neither unpacks, nor scans the archive (unlimited by default, KB).

**/ART:***<size>*—minimum size of a file inside an archive beginning from which compression ratio check will be performed (*unlimited* by default, KB).

**/ARX:***<size>*—maximum size of objects in archives that should be checked (*unlimited* by default, KB).

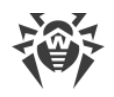

**/BI—**show information about Dr.Web virus databases. Option is enabled by default.

**/DR**—scan folders recursively (i.e., scan subfolders). Option is enabled by default.

**/E:***<engines>*—maximum number of Dr.Web Engines to use.

**/FAST** perform an **express scan** of the system.

**/FL:***<path>*—scan files listed in the specified file.

**/FM:***<masks>*—scan files matching the specified masks. By default, all files are scanned.

**/FR:***<regexpr>*—scan files matching the specified regular expression. By default all files are scanned.

**/FULL** perform a full scan of all hard drives and removable media (including boot sectors).

**/HA**—use heuristic analysis to detect unknown threats. Option is enabled by default.

**/LITE—**perform a basic scan of random access memory and boot sectors of all disks as well as a check on rootkits. This parameter disables the **/FAST** or **/FULL** modes.

**/LN**—resolve shell links. Option is disabled by default.

**/MA**—check email. Option is enabled by default.

**/MC:***<limit>*—set maximum number of cure attempts to 'limit' (*unlimited* by default, number).

**/NB**—do not backup cured or deleted files. Option is disabled by default.

**/NI[:X]**—limits usage of system resources at scanning and priority of the scanning process (*unlimited* by default, %).

**/NOREBOOT—**cancel system reboot or shut down after scanning.

**/NT**—check NTFS streams. Option is enabled by default.

**/OK**—display the full list of scanned objects showing OK for clean files. Option is disabled by default.

**/P:***<priority>*—priority of the current scanning task:

*0*—the lowest

*L*—low

*N*—general (*used* by default)

*H*—the highest

*M*—maximal

**/PAL:***<level>*—maximum number of packing layers (1000 by default, number).

**/RA:***<file.log>*—append the specified file with the current scanning report. By default, report is not generated.

**/RP:***<file.log>*—rewrite the specified file with the current scanning report. By default, report is not generated.

**/QNA**—double quote file names.

**/QUIT—**terminate Dr.Web CureIt! once scanning completes whether or not the detected threats are neutralized.

**/REP**—follow symbolic links while scanning. Option is disabled by default.

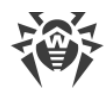

**/SCC**—show contents of complex objects(archives, e-mail attachments, file containers). Option is disabled by default.

**/SCN**—show names of installation packages. Option is disabled by default.

**/SPN**—show names of packers. Option is disabled by default.

**/SST**—display file scan time. Option is disabled by default.

**/TB**—check boot sectors including master boot record (MBR) of the hard drive. Option is disabled by default.

**/TM**—check processes in memory including Windows system control area. Option is disabled by default.

**/TR**—check system restore points. Option is disabled by default.

**/W:***<time>*—maximum time to scan (*unlimited* by default, seconds).

**/X:S[:R]**—after scanning, shutdown, reboot, suspend, or hibernate the computer.

### **Settings Actions For Threats**

Use the following modifiers to select actions for different types of threats (*C*—cure, *Q*—move to quarantine, *D*—delete, *I*—ignore):

- **/AAD:**<action>—action for adware (possible actions: DQI).
- · **/AAR:***<action>—*action for infected archives (possible actions: DQI).
- · **/ACN:***<action>*—action for infected installation packages (possible actions: DQI).
- · **/ADL:***<action>—*action for dialers (possible actions: DQI).
- · **/AHT:***<action>—*action for hacktools (possible actions: DQI).
- · **/AIC:***<action>—*action for incurable files (possible actions: DQ).
- · **/AIN:***<action>—*action for infected files (possible actions: CDQ).
- · **/AJK:***<action>—*action for jokes (possible actions: DQI).
- · **/AML:***<action>—*action for infected email files (possible actions: QI).
- · **/ARW:***<action>—*action for riskware (possible actions: DQI).
- · **/ASU:***<action>—*action for suspicious files (possible actions: DQI).

### **Parameter Modifiers**

Several parameters may have modifiers that clearly enable or disable options specified by these keys. For example:

To explicitly disable scanning of installation packages, use **/AC-**

To explicitly enable scanning of installation packages, use **/AC** or **/AC+**

These modifiers can be useful when the necessary parameter is enabled or disabled by default.

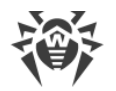

The following parameters accept these modifiers:

### **/AR**, **/AC**, **/AFS**, **/BI**, **/DR**, **/HA**, **/LN**, **/MA**, **/NB**, **/NT**, **/OK**, **/QNA**, **/REP**, **/SCC**, **/SCN**, **/SPN**, **/SST**, **/TB**, **/TM**, **/TR**.

For the **/FL** parameter, the negative ('-') modifier directs to scan paths listed in the specified file and then delete this file.

For the **/ARC, /ARL, /ARS, /ART, /ARX, /NI[:X], /PAL**, and **/W** parameters, the **0** value for the variable means that there is no limit.

If several alternative parameters are found in the command line, the last of them takes effect.

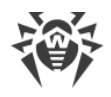

# <span id="page-29-0"></span>**Technical Support**

If you encounter any issues installing or using company products, before requesting for the assistance of the technical support, take advantage of the following options:

- Download and review the latest manuals and guides at<https://download.drweb.com/doc/>.
- Read the frequently asked questions at [http://support.drweb.com/show\\_faq/](http://support.drweb.com/show_faq/).
- · Browse the Dr.Web official forum at [http://forum.drweb.com/.](http://forum.drweb.com/)

If you have not found solution for the problem, you can request direct assistance from Doctor Web company technical support by one of the following ways:

- Fill in the web from in the corresponding section at [http://support.drweb.com/.](http://support.drweb.com/)
- · Call by phone in Moscow: +7 (495) 789-45-86.

Refer to the official website at <http://company.drweb.com/contacts/offices/> for regional and international office information of Doctor Web company.